## **SQL\*Plus**

Getting Started

Release 8.1.7 for Windows

September 2000

Part No. A82954-01

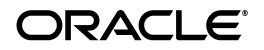

SQL\*Plus Getting Started, Release 8.1.7 for Windows

Part No. A82954-01

Copyright © 1996, 2000, Oracle Corporation. All rights reserved.

Primary Author: Simon Watt

Contributors: Alison Holloway, Christopher Jones, Andrei Souleimanian

The Programs (which include both the software and documentation) contain proprietary information of Oracle Corporation; they are provided under a license agreement containing restrictions on use and disclosure and are also protected by copyright, patent, and other intellectual and industrial property laws. Reverse engineering, disassembly, or decompilation of the Programs is prohibited.

The information contained in this document is subject to change without notice. If you find any problems in the documentation, please report them to us in writing. Oracle Corporation does not warrant that this document is error free. Except as may be expressly permitted in your license agreement for these Programs, no part of these Programs may be reproduced or transmitted in any form or by any means, electronic or mechanical, for any purpose, without the express written permission of Oracle Corporation.

If the Programs are delivered to the U.S. Government or anyone licensing or using the programs on behalf of the U.S. Government, the following notice is applicable:

**Restricted Rights Notice** Programs delivered subject to the DOD FAR Supplement are "commercial computer software" and use, duplication, and disclosure of the Programs, including documentation, shall be subject to the licensing restrictions set forth in the applicable Oracle license agreement. Otherwise, Programs delivered subject to the Federal Acquisition Regulations are "restricted computer software" and use, duplication, and disclosure of the Programs shall be subject to the restrictions in FAR 52.227-19, Commercial Computer Software - Restricted Rights (June, 1987). Oracle Corporation, 500 Oracle Parkway, Redwood City, CA 94065.

The Programs are not intended for use in any nuclear, aviation, mass transit, medical, or other inherently dangerous applications. It shall be the licensee's responsibility to take all appropriate fail-safe, backup, redundancy, and other measures to ensure the safe use of such applications if the Programs are used for such purposes, and Oracle Corporation disclaims liability for any damages caused by such use of the Programs.

Oracle is a registered trademark, and Net8, Oracle8*i*, PL/SQL and SQL\*Plus are trademarks or registered trademarks of Oracle Corporation. Other names may be trademarks of their respective owners.

## **Contents**

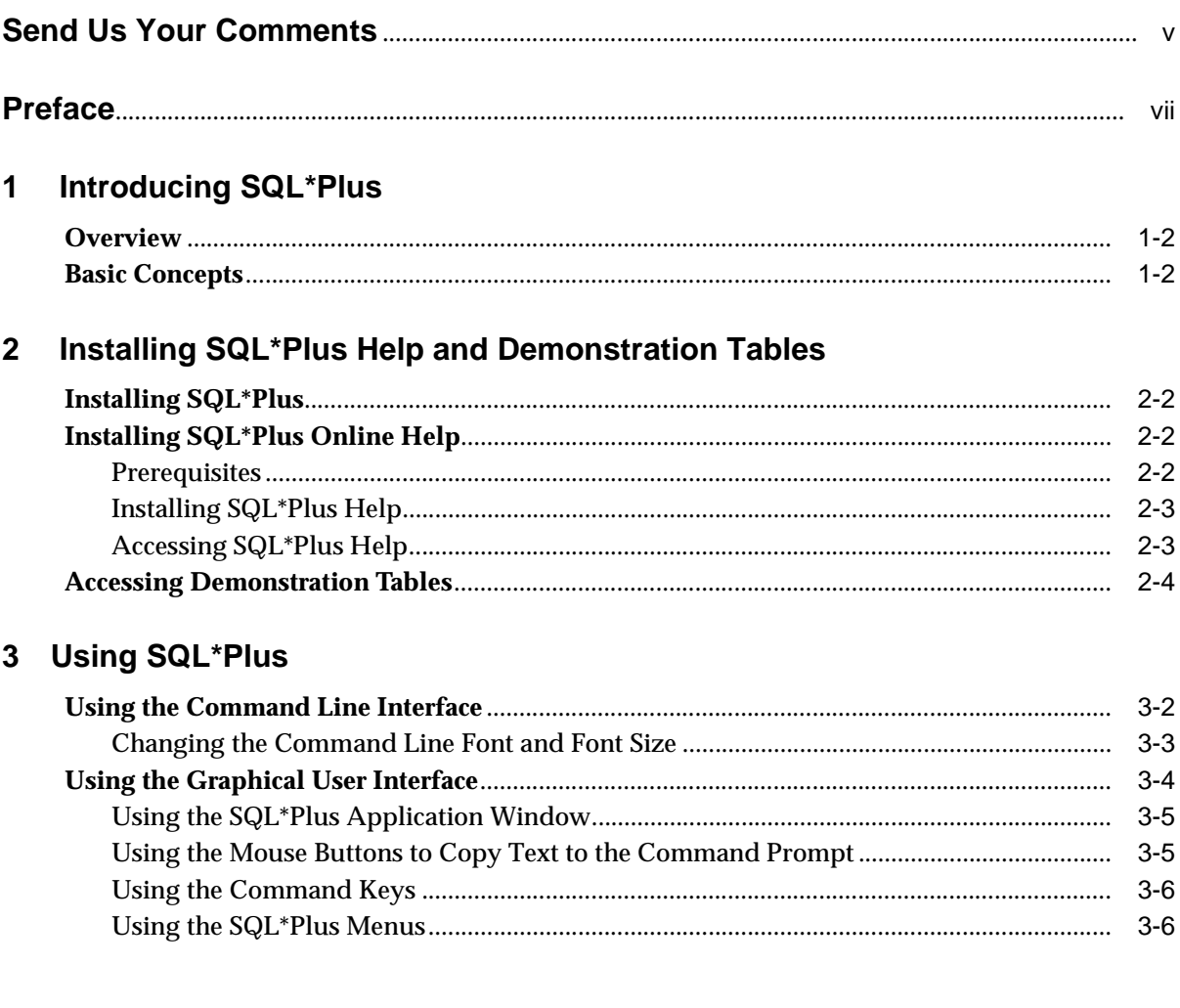

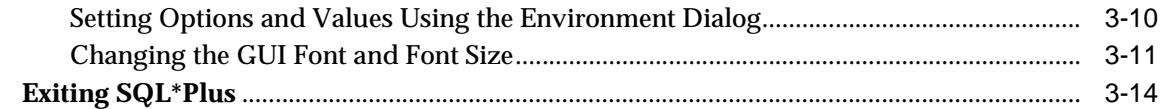

## 4 Operating System-Specific References

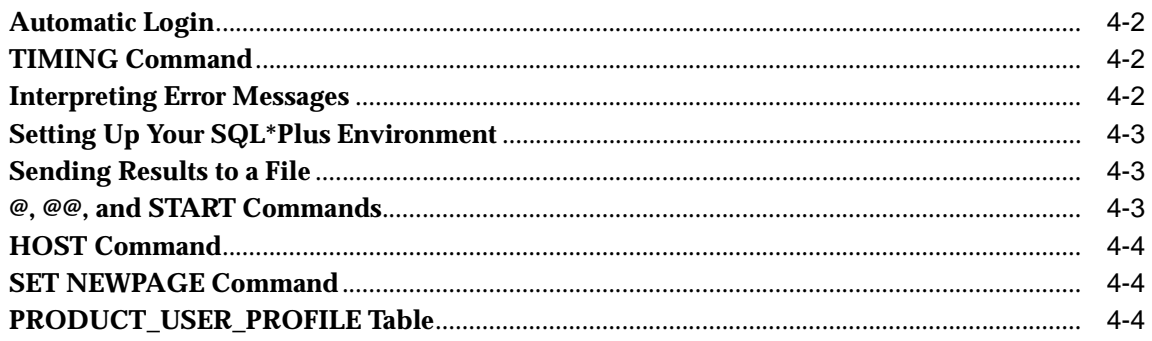

## A Customizing Operating System Parameters

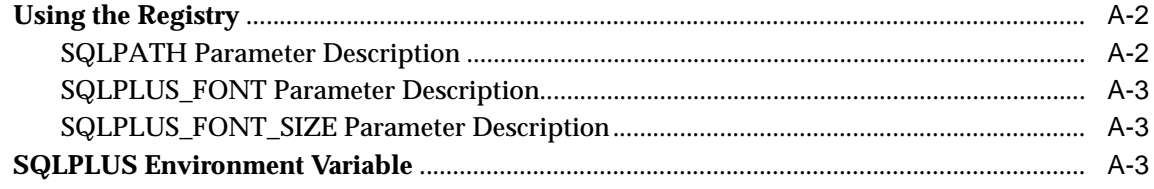

### **Index**

## **Send Us Your Comments**

#### <span id="page-4-0"></span>**SQL\*Plus Getting Started, Release 8.1.7 for Windows**

#### **Part No. A82954-01**

Oracle Corporation welcomes your comments and suggestions on the quality and usefulness of this document. Your input is an important part of the information used for revision.

- Did you find any errors?
- Is the information clearly presented?
- Do you need more information? If so, where?
- Are the examples correct? Do you need more examples?
- What features did you like most?

If you find any errors or have any other suggestions for improvement, please indicate the document title and part number, and the chapter, section, and page number (if available). You can send comments to us in the following ways:

- Electronic mail: sqlplus@us.oracle.com
- FAX: +61 3 9690 0043 Attn: Oracle SQL\*Plus Documentation Manager
- Postal service:

Oracle Corporation Oracle SQL\*Plus Documentation 324 St Kilda Road Melbourne, VIC 3004 Australia

If you would like a reply, please give your name, address, telephone number, and (optionally) electronic mail address.

If you have problems with the software, please contact your local Oracle Support Services Center.

## <span id="page-6-1"></span>**Preface**

<span id="page-6-0"></span>*SQL\*Plus Getting Started for Windows* provides information about the SQL\*Plus product *specific* to Microsoft Windows 2000, Windows NT 4.0, Windows 98, and Windows 95 operating systems.

> <span id="page-6-2"></span>**Notes:** In the remainder of this guide, SQL\*Plus for Windows, will be referred to as SQL\*Plus.

Specific topics discussed in this preface are:

- [Prerequisites](#page-7-0)
- [Intended Audience](#page-7-1)
- [How This Guide Is Organized](#page-7-2)
- [Related Documents](#page-8-1)
- [Obtaining Online Help](#page-8-0)
- [Documentation and Code Conventions Explained](#page-9-0)

## <span id="page-7-0"></span>**Prerequisites**

<span id="page-7-4"></span>This guide assumes that you are familiar with the following:

- SQL\*Plus commands and general features. You should refer to the generic SQL\*Plus documentation set *before* using this guide. See ["Related Documents"](#page-8-1) [on page ix.](#page-8-1)
- Commands for deleting and copying files and the concepts of the search path, subdirectories, and path names.
- <span id="page-7-3"></span>■ Fundamentals of the Microsoft Windows 2000, Windows NT or Windows 95/98 operating systems.

### <span id="page-7-1"></span>**Intended Audience**

This guide is for all users who want to use SQL\*Plus in the Windows 2000, Windows NT or Windows 95/98 operating environments.

## <span id="page-7-2"></span>**How This Guide Is Organized**

This guide is organized as follows:

**[Chapter 1, "Introducing SQL\\*Plus"](#page-12-1)**

**[Chapter 2, "Installing SQL\\*Plus Help and Demonstration Tables"](#page-16-1)**

**[Chapter 3, "Using SQL\\*Plus"](#page-20-1)**

**[Chapter 4, "Operating System-Specific References"](#page-34-1)**

**[Appendix A, "Customizing Operating System Parameters"](#page-40-1)**

## <span id="page-8-1"></span>**Related Documents**

*SQL\*Plus Getting Started for Windows* provides information *specific* to SQL\*Plus on Windows-based platforms only. For information about SQL\*Plus cross-platform support, features, and commands, refer to the generic SQL\*Plus documentation set on the product CD-ROM. In addition to the complete documentation for the Oracle Enterprise Edition for Windows product, the following SQL\*Plus documentation is available for online viewing:

- *SQL\*Plus 8.1.7 Release Bulletin* (for late-breaking information not included in the SQL\*Plus documentation)
- *SQL\*Plus User's Guide and Reference*
- *SQL\*Plus Quick Reference*
- *SQL\*Plus Accessibility Guide for Windows*

<span id="page-8-3"></span><span id="page-8-2"></span>**Note:** Before installing SQL\*Plus, refer to the generic SQL\*Plus documentation on the CD-ROM, and to the Release Notes and Readme files on the CD-ROM for late-breaking information.

## <span id="page-8-0"></span>**Obtaining Online Help**

Online help for using SQL\*Plus is available from the SQL\*Plus command line during a session. The SQL\*Plus help tables must be created and populated by the database administrator first. See ["Installing SQL\\*Plus Online Help"](#page-17-3) in [Chapter 2](#page-16-1) for information about installing SQL\*Plus online help.

## <span id="page-9-1"></span><span id="page-9-0"></span>**Documentation and Code Conventions Explained**

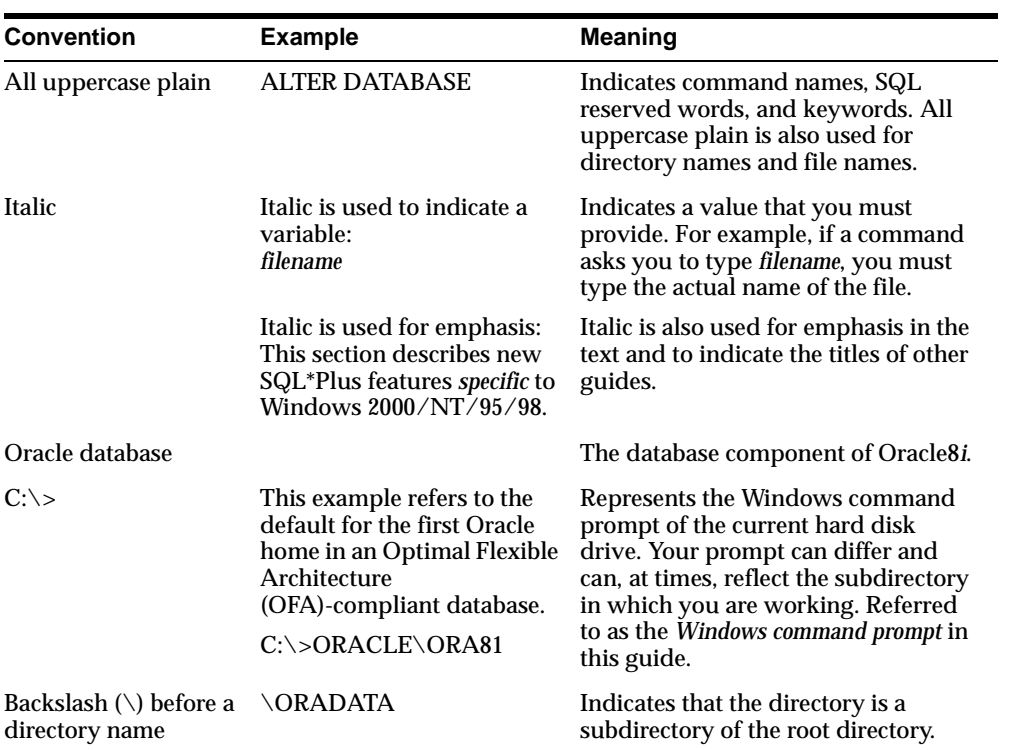

The following conventions are used in this guide.

<span id="page-10-4"></span><span id="page-10-3"></span><span id="page-10-2"></span><span id="page-10-1"></span><span id="page-10-0"></span>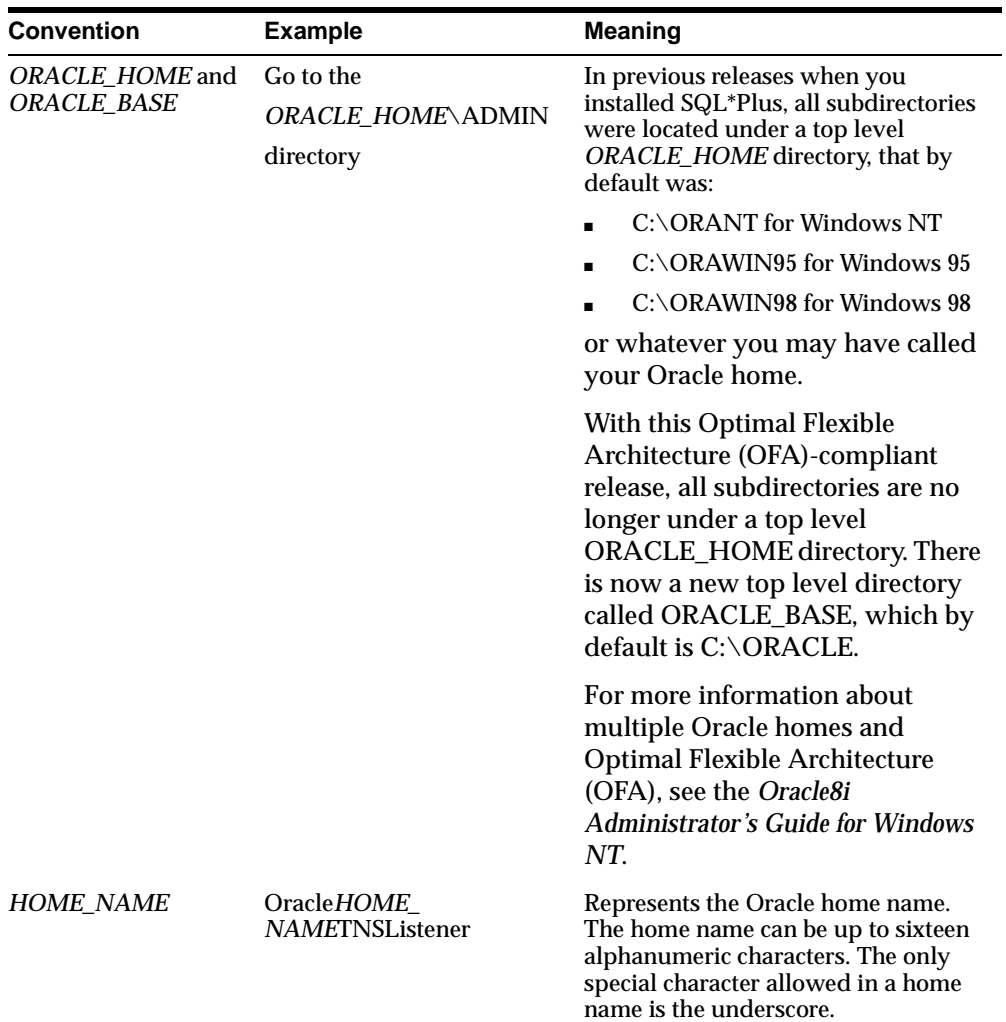

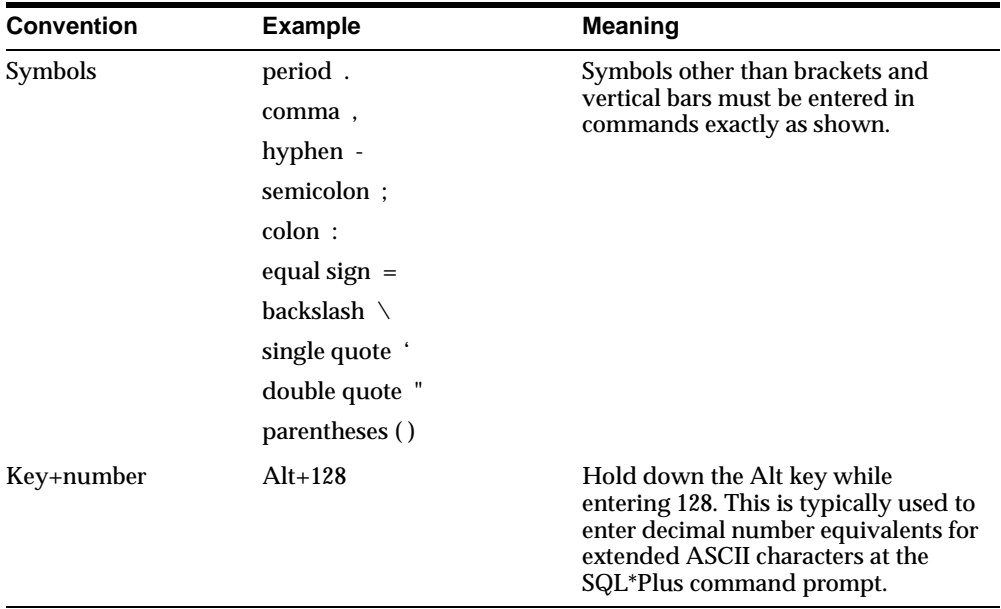

# <span id="page-12-1"></span><span id="page-12-0"></span>**1**

## **Introducing SQL\*Plus**

This chapter provides introductory information to help you get started with SQL\*Plus.

Specific topics discussed are:

- **[Overview](#page-13-0)**
- [Basic Concepts](#page-13-1)

## <span id="page-13-0"></span>**Overview**

<span id="page-13-8"></span><span id="page-13-6"></span><span id="page-13-5"></span>You can use the SQL\*Plus tool with SQL (Structured Query Language) and its procedural language extension, PL/SQL. These database languages allow you to store and retrieve data in Oracle databases. PL/SQL allows you to link several SQL commands through procedural logic.

SQL\*Plus enables you to manipulate SQL commands and PL/SQL blocks, and to perform many additional tasks. With SQL\*Plus, you can:

- Enter, edit, store, retrieve, and run SQL commands and PL/SQL blocks.
- Format, perform calculations on, store, and print query results in the form of reports.
- List column definitions for any table.
- Access and copy data between databases.
- Send messages to and accept responses from an end user.
- Perform database administration.

SQL\*Plus provides both a command line interface and a graphical user interface (GUI). See [Chapter 3, "Using SQL\\*Plus"](#page-20-1) for more information.

> **Note:** Although Server Manager is shipped with Release 8.1.7, Oracle Corporation recommends that you migrate to SQL\*Plus because Server Manager will not be shipped with future releases.

### <span id="page-13-1"></span>**Basic Concepts**

<span id="page-13-2"></span>The following definitions explain concepts central to SQL\*Plus:

<span id="page-13-9"></span><span id="page-13-7"></span><span id="page-13-4"></span><span id="page-13-3"></span>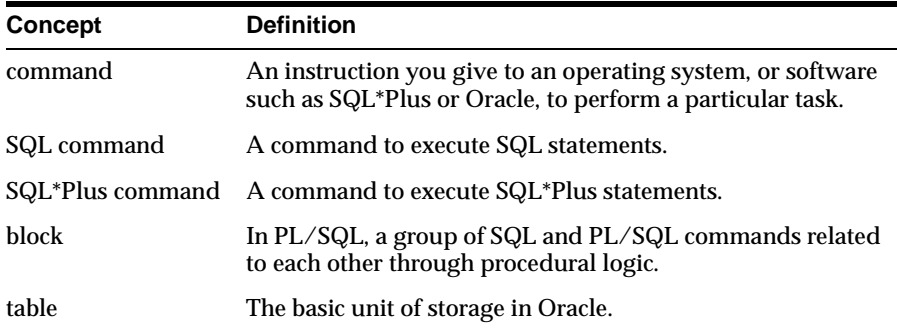

<span id="page-14-4"></span><span id="page-14-3"></span><span id="page-14-2"></span><span id="page-14-1"></span>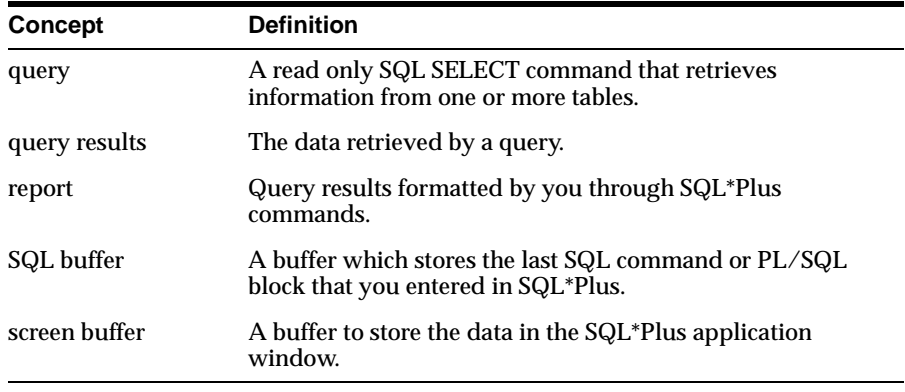

<span id="page-14-0"></span>For definitions of other concepts that are relevant to SQL\*Plus, see the glossary in the *SQL\*Plus User's Guide and Reference*.

<span id="page-16-1"></span><span id="page-16-0"></span>**2**

## **Installing SQL\*Plus Help and Demonstration Tables**

This chapter provides information to help you install SQL\*Plus components. Specific topics discussed are:

- [Installing SQL\\*Plus](#page-17-0)
- [Installing SQL\\*Plus Online Help](#page-17-1)
- [Accessing Demonstration Tables](#page-19-0)

## <span id="page-17-0"></span>**Installing SQL\*Plus**

<span id="page-17-9"></span><span id="page-17-8"></span>The CD-ROM insert that accompanies your product CD-ROM includes the following information about SQL\*Plus:

- System requirements
- Installation instructions

<span id="page-17-7"></span><span id="page-17-6"></span><span id="page-17-4"></span>**Note:** Before installing SQL\*Plus, refer to the generic SQL\*Plus documentation on the CD-ROM, and to the Release Notes and Readme files on the CD-ROM for late-breaking information.

## <span id="page-17-3"></span><span id="page-17-1"></span>**Installing SQL\*Plus Online Help**

Online help is available from the command line of either the graphical user interface or the command line interface while you are using SQL\*Plus. The database administrator creates the SQL\*Plus help tables and populates them with SQL\*Plus help data.

#### <span id="page-17-5"></span><span id="page-17-2"></span>**Prerequisites**

Before you can install SQL\*Plus help, ensure that:

- SQL\*Plus is installed, otherwise, you cannot create and load the help tables.
- The default tablespace for the SYSTEM user is large enough to accommodate the help system. You must have at least 128K of free space.
- The SQL\*Plus help script files are available in

%ORACLE\_HOME%\SQLPLUS\ADMIN\HELP\

The help script files are:

- HELPBLD.SQL to drop and create new help tables.
- HELPUS.SQL to populate the help tables with the help data.
- HELPDROP.SQL to drop existing SQL\*Plus help tables.
- The Windows command file, HELPINS.BAT, is available in %ORACLE\_HOME%\BIN\

#### <span id="page-18-0"></span>**Installing SQL\*Plus Help**

To install SQL\*Plus help:

Select the "Enable InterMedia demos and add SQL\*Plus help tables" from the Database Configuration Assistant during installation.

or

**1.** Set an environment variable, SYSTEM\_PASS, to hold the SYSTEM user login with:

SET SYSTEM\_PASS=SYSTEM/PASSWORD

where *PASSWORD* is the password you have defined for the SYSTEM user. The default SYSTEM user password is MANAGER.

The HELPINS utility reads this login from SYSTEM\_PASS to run successfully.

**2.** Run the batch file, HELPINS.BAT, from a command line prompt with:

C:\> %ORACLE\_HOME%\BIN\HELPINS US

or

**1.** Run SQL\*Plus as the SYSTEM user with:

C:\> SQLPLUS SYSTEM/PASSWORD

where *PASSWORD* is the password you have defined for the SYSTEM user.

**2.** Run the SQL script, HELPBLD.SQL, from SQL\*Plus with:

SQL> @%ORACLE\_HOME%/SQLPLUS/ADMIN/HELP/HELPBLD.SQL

#### <span id="page-18-2"></span><span id="page-18-1"></span>**Accessing SQL\*Plus Help**

To access SQL\*Plus help, enter one of the following commands in SQL\*Plus:

SQL> HELP

or

SQL> HELP INDEX

or

SQL> HELP TOPICS

If you know the topic for which you want help, enter the following:

```
SQL> HELP topic
```
where *topic* is a SQL\*Plus help topic. For example, enter

```
SQL> HELP COLUMN
```
for help on the COLUMN command.

If you get a response that help is unavailable, check that you have correctly installed SQL\*Plus help in the SYSTEM schema.

<span id="page-19-1"></span>For more information about the HELP command, see Chapter 8, "Command Reference" in the *SQL\*Plus User's Guide and Reference.*

## <span id="page-19-0"></span>**Accessing Demonstration Tables**

To load the demonstration tables, start SQL\*Plus with the user account that allows you to complete the exercises. The *SQL\*Plus User's Guide and Reference* refers to the user name SCOTT with the password TIGER, but you can use any account with the same privileges.

Enter the following command at the SQL\*Plus prompt:

```
SQL> @%ORACLE_HOME%\SQLPLUS\DEMO\DEMOBLD.SQL
```
<span id="page-19-3"></span>When you finish working through the examples, you can remove the demonstration tables from the database by entering the following command:

SQL> @%ORACLE\_HOME%\SQLPLUS\DEMO\DEMODROP.SQL

## <span id="page-20-1"></span><span id="page-20-0"></span>**Using SQL\*Plus**

This chapter explains how to start and use SQL\*Plus from both the command line interface and the graphical user interface, and describes the graphical user interface menu options.

Specific topics discussed are:

- [Using the Command Line Interface](#page-21-0)
- [Using the Graphical User Interface](#page-23-0)
- [Exiting SQL\\*Plus](#page-33-0)

## <span id="page-21-0"></span>**Using the Command Line Interface**

<span id="page-21-3"></span><span id="page-21-1"></span>The SQL\*Plus command line interface is standard on all operating systems.

If you are connecting to a remote Oracle database, make sure your Net8/networking software is installed and working properly. For more information, see the *Net8 Administrator's Guide* and the Appendix, "Net8 Configuration", in the *Oracle8i Administrator's Guide for Windows NT*.

#### **To start the SQL\*Plus command line interface:**

**1.** Select **Command Prompt** from **Programs** in the **Start** menu. A Command Prompt window appears.

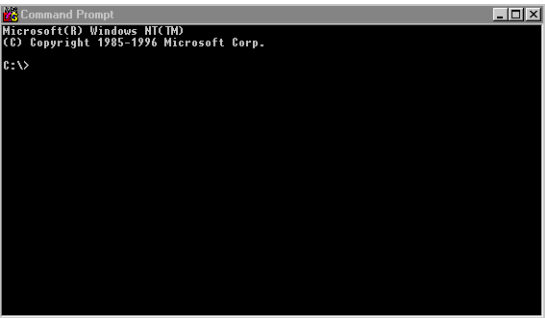

**2.** Start SQL\*Plus by entering

C:\> SQLPLUS

You can optionally include your login username and password separated by a slash  $($ , and a remote database name to connect to, for example:

C:\> SQLPLUS username/password@connect\_identifier

Otherwise you will be prompted to enter your username and password.

#### <span id="page-21-2"></span>**Interpreting Arguments in Windows**

The rules for interpreting arguments in Windows command files are:

- Arguments are delimited by white space.
- A string surrounded by double quotation marks, for example, "this string", is interpreted as a single argument.

■ A double quotation mark preceded by a backslash is interpreted as a literal double quotation mark.

<span id="page-22-2"></span>For more information about SQL\*Plus command line arguments, refer to the *SQL\*Plus User's Guide and Reference.*

#### <span id="page-22-0"></span>**Changing the Command Line Font and Font Size**

You can use the Windows Command Prompt Properties dialog to set the font and font size used in the SQL\*Plus command line interface.

#### **To Change the Command Line Interface Font and Font Size**

- **1.** Right click in the command line interface title bar.
- **2.** Click **Properties**. The **Window Preview** box displays the current window's relative size on your monitor based on your font and font size selections. The **Selected Font:** box displays a sample of the current font.
- **3.** Click the **Font** tab.
- **4.** Select the font size to use from the **Size** box. Raster font sizes are shown as width by height in pixels. TrueType font sizes are shown as height in pixels.
- **5.** Select the font to use from the **Font** box.
- **6.** Select the **Bold Fonts** check box to use a bold version of the font.

For more information about changing Windows Command Prompt properties, see Windows **Help** or click **Help** in the Command Prompt Properties dialog. For information about changing font face and size in the Windows GUI, see ["Changing](#page-30-0)  [the GUI Font and Font Size"](#page-30-0) later in this chapter.

#### <span id="page-22-4"></span><span id="page-22-3"></span>**Using a Special Character**

To check if a font contains a particular character, for example, the Euro sign, enter the character's decimal number equivalent in the SQL\*Plus command line interface. For example, the decimal number equivalent for the Euro sign is 128, so you would enter **Alt+0128** to display it. If it appears correctly, the chosen font contains the Euro sign, otherwise you need to try another font.

<span id="page-22-1"></span>You can use the Windows Character Map utility to view the characters available in a font. Character Map also shows the decimal number equivalent for extended ASCII characters. You access the Character Map utility by selecting **Start**, **Programs**, **Accessories** and then clicking **Character Map**.

## <span id="page-23-0"></span>**Using the Graphical User Interface**

<span id="page-23-2"></span>While the command line interface is a standard feature of SQL\*Plus on all operating system platforms, the graphical user interface is a feature of SQL\*Plus for Windows.

If you are connecting to a remote Oracle database, make sure your Net8/networking software is installed and working properly. For more information, see the *Net8 Administrator's Guide* and the Appendix, "Net8 Configuration", in the *Oracle8i Administrator's Guide for Windows NT*.

#### **To start the SQL\*Plus graphical user interface:**

**1.** Select **Programs** in the **Start** menu. Then select **Oracle -** *ORACLE\_HOME,* then **Application Development**, and click **SQL Plus**.

<span id="page-23-5"></span><span id="page-23-4"></span><span id="page-23-3"></span>The SQL\*Plus window appears displaying the *Log On* dialog.

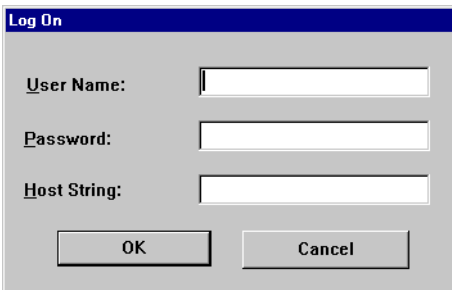

<span id="page-23-1"></span>Enter a valid user name and password. If you are connecting to a remote Oracle database, enter the Net8 *connect\_identifier* in the Host String field. See the *Net8 Administrator's Guide* for more information about configuring and using Net8 *connect\_identifiers.*

**2.** Click **OK**.

or

- **1.** Select **Command Prompt** in the **Start** menu. A Command Prompt window appears.
- **2.** Enter

C:\> SQLPLUSW

The SQL\*Plus graphical user interface starts. You can optionally include your login username and password separated by a slash ( $\ell$ ), and a remote database name to connect to, for example:

C:\> SQLPLUSW username/password@connect\_identifier

<span id="page-24-3"></span>Otherwise enter the required information in the login dialog as described above. The Oracle SQL\*Plus application window appears.

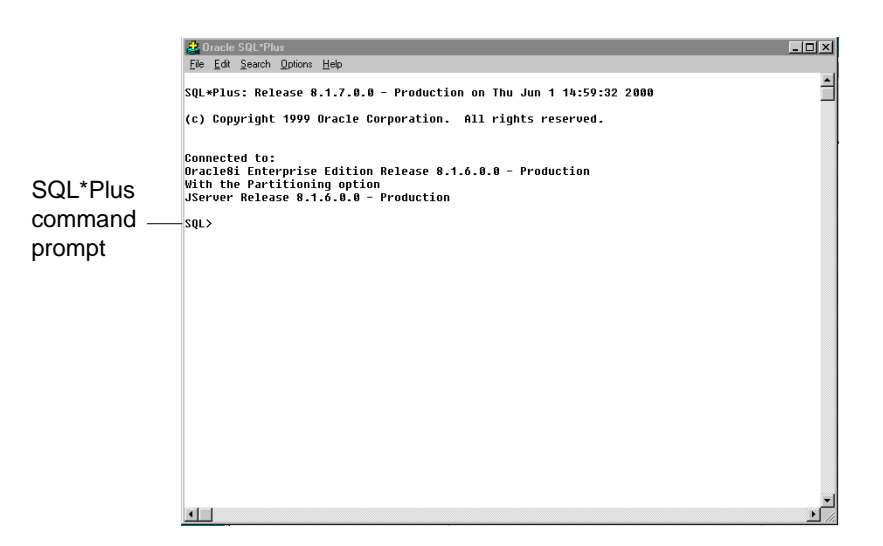

#### <span id="page-24-0"></span>**Using the SQL\*Plus Application Window**

SQL\*Plus displays the SQL command prompt in the application window.

To enter SQL and SQL\*Plus commands, type each command at the SQL\*Plus prompt and press Enter.

#### <span id="page-24-2"></span><span id="page-24-1"></span>**Using the Mouse Buttons to Copy Text to the Command Prompt**

You can use the mouse buttons to copy text previously entered in SQL\*Plus to the SQL\*Plus prompt.

To copy text, select the text by clicking and dragging with the left mouse button. While still holding down the left mouse button, click the right mouse button. SQL\*Plus copies the selected text to the SQL\*Plus prompt.

#### <span id="page-25-5"></span><span id="page-25-0"></span>**Using the Command Keys**

The following command keys have special functions in SQL\*Plus:

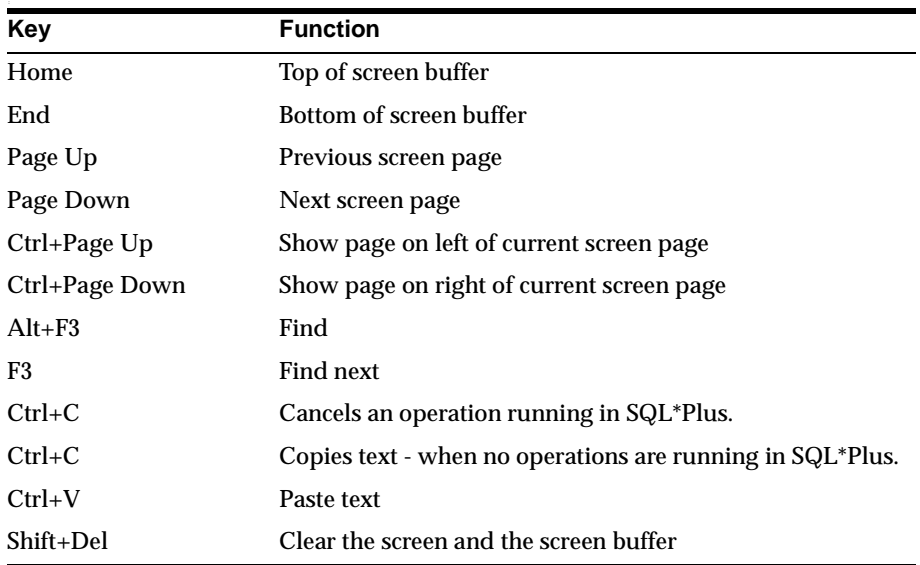

#### <span id="page-25-1"></span>**Using the SQL\*Plus Menus**

<span id="page-25-7"></span><span id="page-25-6"></span>This section describes menus in the SQL\*Plus graphical user interface (GUI). Bracketed entries show keyboard shortcuts to that File Menu command. The rightmost column shows the equivalent command line interface command where applicable.

#### <span id="page-25-2"></span>**File Menu**

<span id="page-25-4"></span><span id="page-25-3"></span>The **File** menu has the following options:

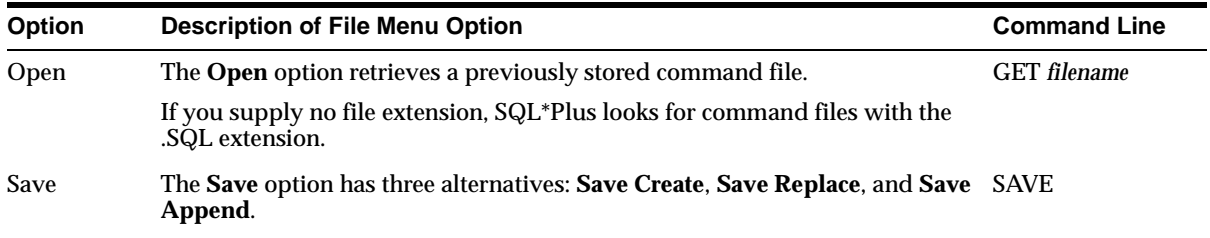

<span id="page-26-4"></span><span id="page-26-3"></span><span id="page-26-2"></span><span id="page-26-1"></span><span id="page-26-0"></span>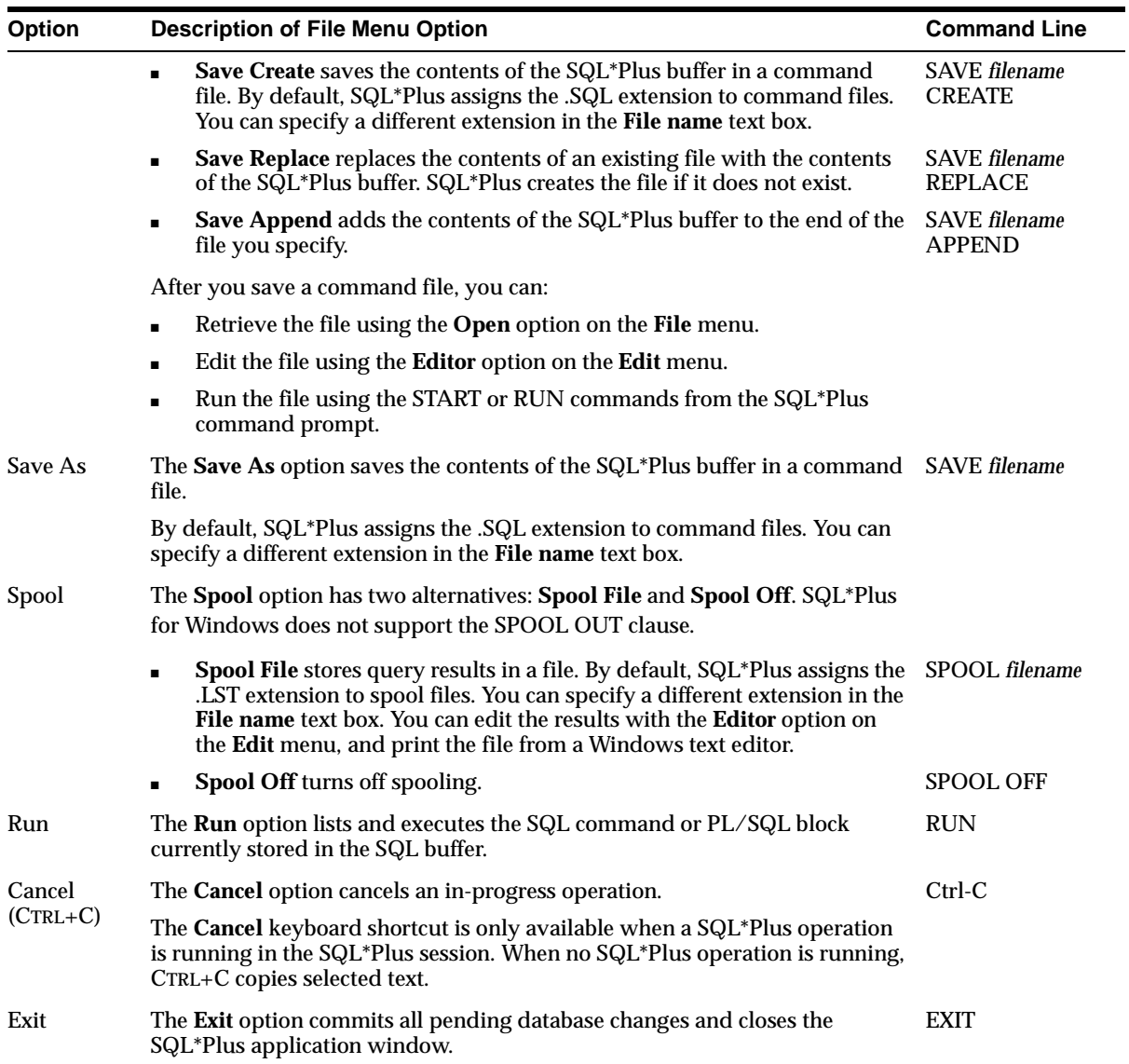

## <span id="page-27-3"></span>**Edit Menu**

The **Edit** menu has the following options:

<span id="page-27-7"></span><span id="page-27-2"></span>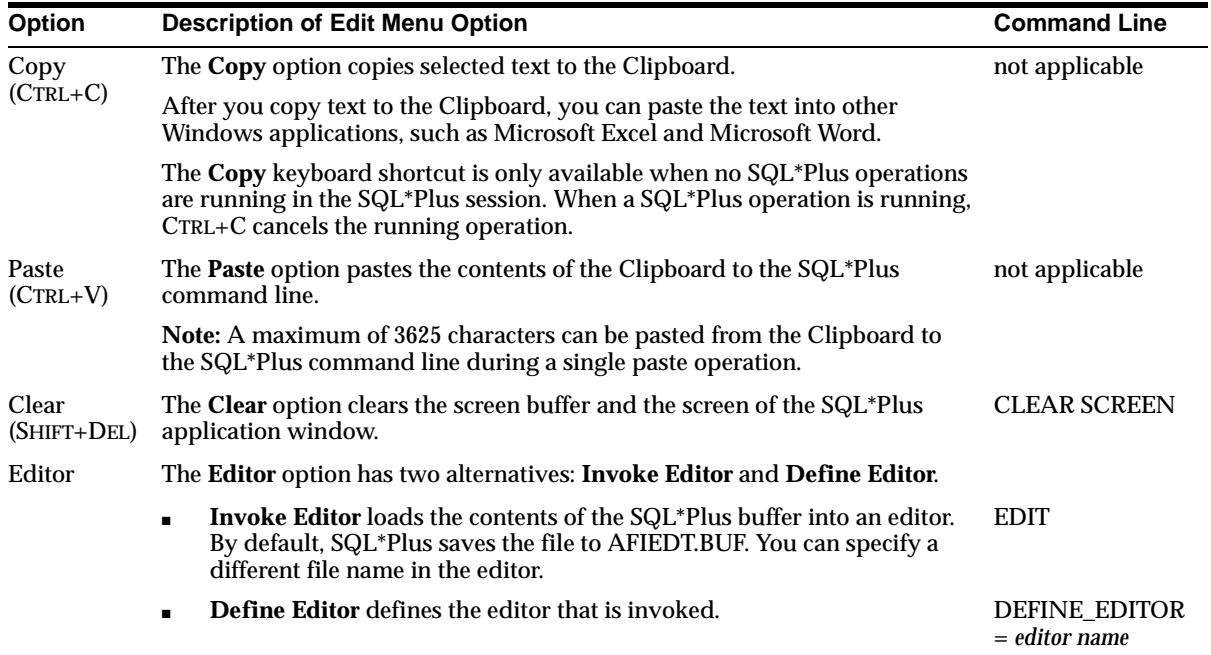

#### <span id="page-27-8"></span><span id="page-27-5"></span><span id="page-27-4"></span><span id="page-27-1"></span><span id="page-27-0"></span>**Search Menu**

The **Search** menu has the following options:

<span id="page-27-6"></span>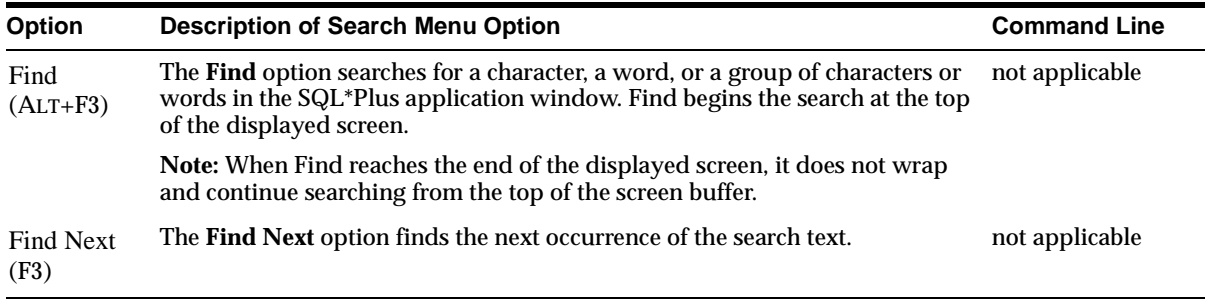

#### <span id="page-28-2"></span>**Options Menu**

<span id="page-28-4"></span><span id="page-28-3"></span><span id="page-28-1"></span>The **Options** menu has the following options:

<span id="page-28-5"></span><span id="page-28-0"></span>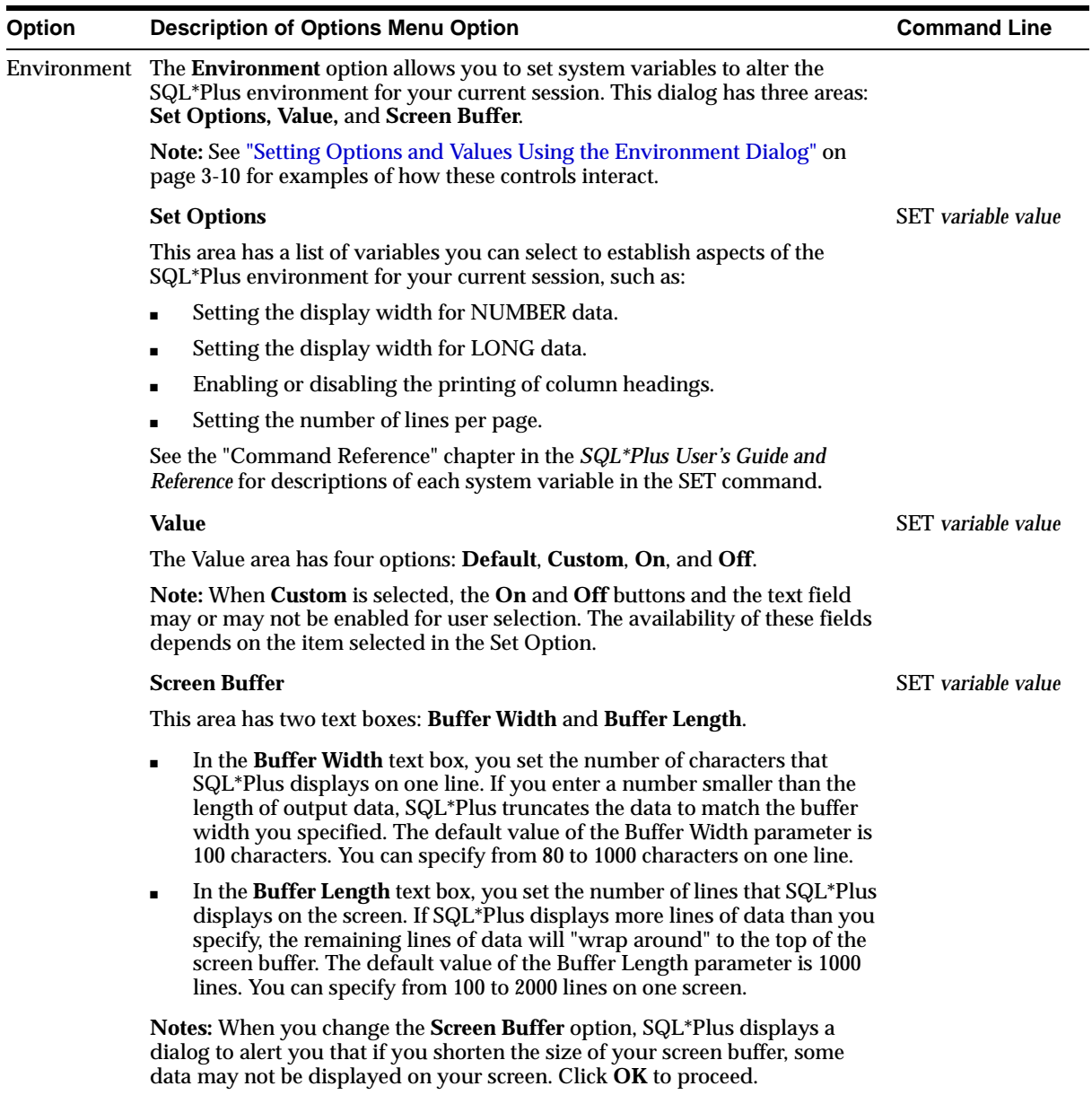

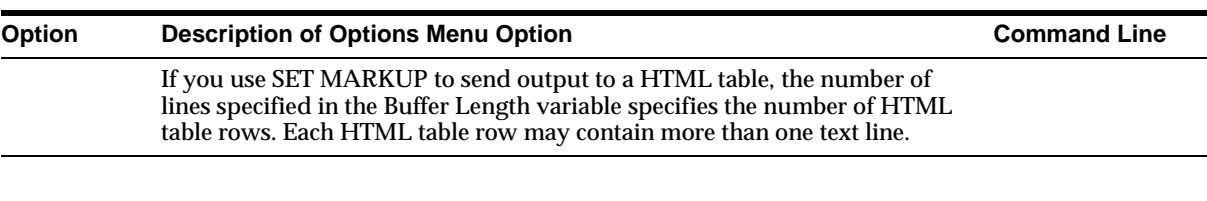

#### <span id="page-29-1"></span>**Help Menu**

The **Help** menu has the following option:

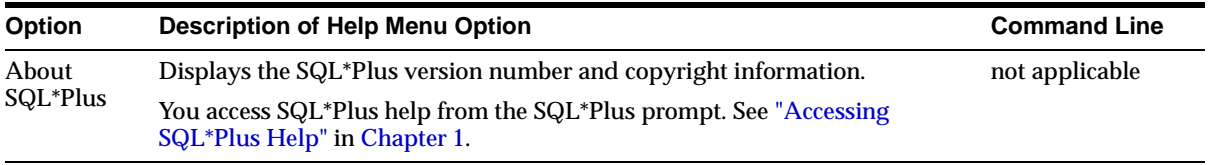

#### <span id="page-29-0"></span>**Setting Options and Values Using the Environment Dialog**

Choose **Environment** from the **Options** menu to display the Environment dialog which you can use to create a SQL environment statement for the current session.

Choose an item from the **Set Options** list to begin. You can use the default settings, or you can customize the settings by using the other dialog controls. The available controls vary with the options you choose. You can make multiple changes to options and values. When the text box is available, you can enter appropriate text or appropriate numeric values. Click **OK** to commit your settings.

#### **Example 3–1**

The arraysize is set to 15, the default value. Since the arraysize is a numeric variable, the On and Off buttons are not available.

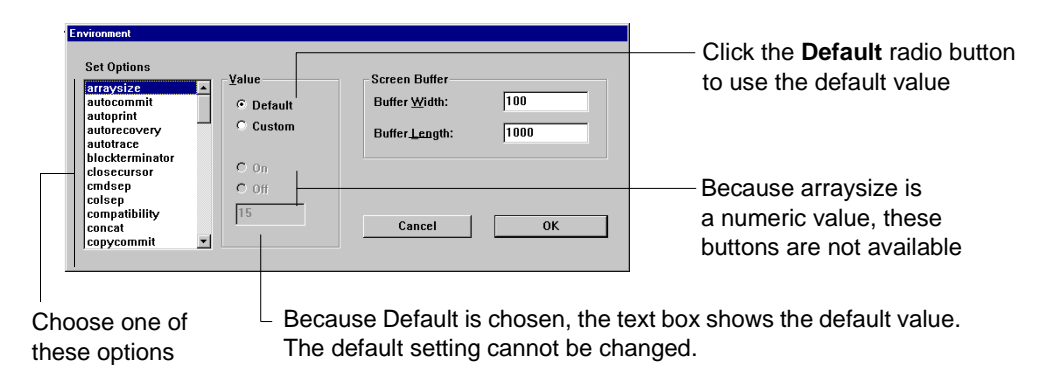

To change the arraysize, click **Custom** and enter the number in the text box.

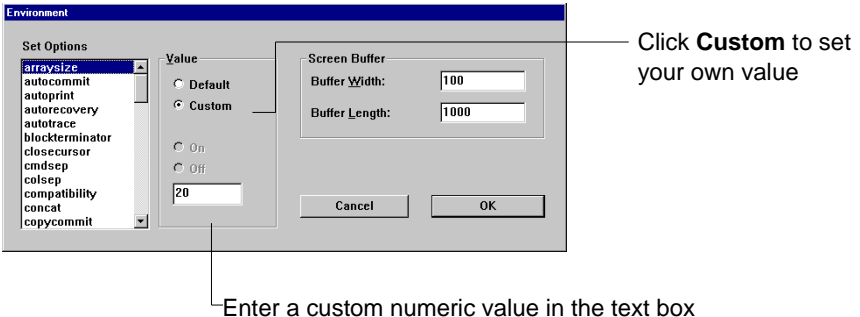

#### **Example 3–2**

The default for echo is off. To change the setting, click **Custom** and then click **On**. Since echo can only be on or off, the text box is not available.

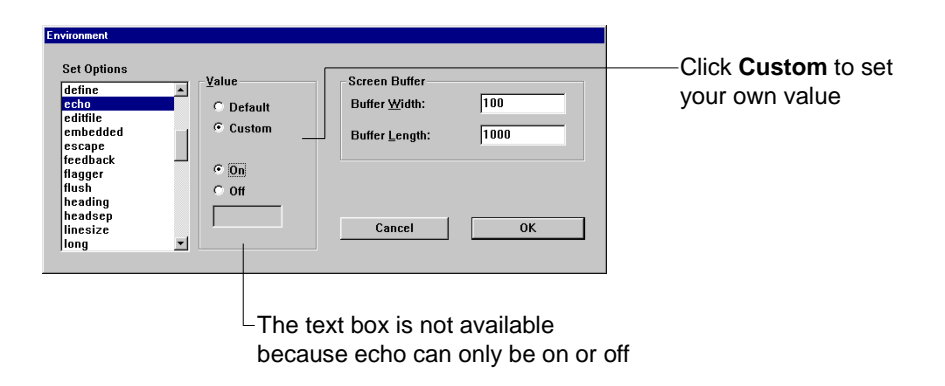

#### <span id="page-30-1"></span><span id="page-30-0"></span>**Changing the GUI Font and Font Size**

<span id="page-30-6"></span><span id="page-30-5"></span><span id="page-30-4"></span><span id="page-30-3"></span><span id="page-30-2"></span>There are two registry entries that set the font and font size used in the SQL\*Plus Windows GUI. **SQLPLUS\_FONT** sets the font face, and **SQLPLUS\_FONT\_SIZE** sets the font size in pixels. You use the Windows Registry Editor to create these two registry entries and define values for them. Ensure that you create the correct entries in uppercase, and that the font names you enter are correct. If you enter an incorrect name, the default font and size, **Fixedsys 16**, is used.

<span id="page-31-3"></span>**Warning:** Microsoft does not recommend modifying the registry. Editing the registry may affect your operating system and software installation. Only advanced users should edit the registry. Oracle takes no responsibility for problems arising from editing the Windows registry.

You can choose any fixed-pitch TrueType font available in your Windows system such as **Courier New** or **Lucida Console**. If you choose a proportional pitch font such as **Arial** or **Times New Roman**, or if you enter an unavailable font, the registry entry is ignored and the default font and size, **Fixedsys 16**, are used. If you choose an unavailable font size, the default font size, **16**, is used.

<span id="page-31-1"></span>If you do not create the **SQLPLUS\_FONT** registry entry, or if you do not specify a value for **SQLPLUS\_FONT**, the default font and size, **Fixedsys 16**, are used.

If you want to use particular characters, such as the Euro sign, you should make sure that the fixed pitch font you choose contains those characters.

#### <span id="page-31-0"></span>**To Change the Windows GUI Font and Font Size**

- **1.** Select **Run** from the the **Start** menu and then enter regedit in the **Open** field.
- **2.** Click **OK** to start the Registry Editor. The Registry Editor is displayed.
- **3.** Navigate to HKEY\_LOCAL\_MACHINE\SOFTWARE\ORACLE\HOME0.

<span id="page-31-4"></span><span id="page-31-2"></span>**Note:** If you have more than one Oracle installation, you must select the HOME entry associated with the Windows GUI you want to change. HOME0 is the registry entry for an Oracle installation. A subsequent Oracle installation will have the registry entry HOME1 and the next HOME2 and so on.

Changes only affect a SQL\*Plus Windows GUI started from the associated Oracle installation, so you can use different settings for each Oracle installation.

**4.** Click **New String Value** in the **Edit** menu. A new string value, with the default name, **NewValue #1** is created at the bottom of the right pane of the Registry Editor. The default name of the new string value is selected ready for you to replace with the name you want.

**5.** Enter **SQLPLUS\_FONT** as the name of the new font face string value. If you miskey the name or inadvertently enter it in mixed or lower case, you can edit the name by selecting **Rename** from the **Edit** menu.

or

Enter **SQLPLUS\_FONT\_SIZE** as the name of the new font size string value. If you miskey the name or inadvertently enter it in mixed or lower case, you can edit the name by selecting **Rename** from the **Edit** menu.

- **6.** Click **Modify** from the **Edit** menu or press Enter again to display the Edit String dialog.
- **7.** Enter the font name you want to use, such as Courier New, in the **Value Data:** field. SQL\*Plus will use the new font the next time you start the SQL\*Plus Windows GUI.

or

Enter the font size you want to use in pixels, such as 14, in the **Value Data:** field. SQL\*Plus will use the new font size the next time you start a SQL\*Plus Windows GUI.

<span id="page-32-2"></span><span id="page-32-1"></span>**Note:** You should not change the font face or font size while any SQL\*Plus Windows GUI is active. You should exit all SQL\*Plus Windows GUI sessions, make font face and font size changes in the registry, exit the Registry Editor and then restart the SQL\*Plus Windows GUI to see the changes.

#### **Using a Special Character**

To check if a font contains a particular character such as the Euro sign, enter the character's decimal number equivalent in the SQL\*Plus Windows GUI. For example, the decimal number equivalent for the Euro sign is 128, so you would enter **Alt+0128** to display it. If it appears correctly, the choosen font contains the Euro sign, otherwise you need to try another font.

<span id="page-32-0"></span>You can also use the Windows Character Map accessory to view the characters available in a font. Character Map also shows the decimal number equivalent for extended ASCII characters. You access the Character Map accessory by selecting **Start**, **Programs**, **Accessories** and then **Character Map**.

## <span id="page-33-0"></span>**Exiting SQL\*Plus**

<span id="page-33-1"></span>You enter EXIT or QUIT at the SQL\*Plus prompt to exit SQL\*Plus from the command line interface or from the GUI.

You return to the Windows Command Prompt when you exit either the command line interface, or the GUI if you started it from the command line with SQLPLUSW.

The GUI closes and you return to Windows when you exit SQL\*Plus from the GUI.

## <span id="page-34-1"></span>**Operating System-Specific References**

<span id="page-34-0"></span>This chapter provides the operating system-specific information that is referenced in the *SQL\*Plus User's Guide and Reference*.

Specific topics discussed are:

- [Automatic Login](#page-35-0)
- [TIMING Command](#page-35-1)
- [Interpreting Error Messages](#page-35-2)
- [Setting Up Your SQL\\*Plus Environment](#page-36-0)
- [Sending Results to a File](#page-36-1)
- [@, @@, and START Commands](#page-36-2)
- **[HOST Command](#page-37-0)**
- [SET NEWPAGE Command](#page-37-1)
- [PRODUCT\\_USER\\_PROFILE Table](#page-37-2)

## <span id="page-35-0"></span>**Automatic Login**

<span id="page-35-5"></span>When connecting to an Oracle database on the same Windows computer, you can set up SQL\*Plus to do an automatic login by following these steps:

- **1.** Create an account in the database <PREFIX>USERX for every Windows user (USERX) who needs access to the database. <PREFIX> is the parameter OS\_ AUTHENT\_PREFIX in the inititialization parameter file for the database (the default is OPS\$). See the *Oracle8i Reference* and the *Oracle Advanced Security Administrator's Guide* for more information about the OS\_AUTHENT\_PREFIX initialization parameter.
- **2.** After logging on to Windows as USERX, you can log in to SQL\*Plus using / (slash) instead of *username/password*.

See "Shortcuts to Starting SQL\*Plus" in Chapter 2 of the *SQL\*Plus User's Guide and Reference* which refers you to this guide for information about automatically logging on to SQL\*Plus when you log on to your operating system.

## <span id="page-35-1"></span>**TIMING Command**

<span id="page-35-4"></span>The SQL\*Plus TIMING command displays output in hours, minutes, seconds and hundredths of seconds. For example, 02:31:07.55 is 2 hours, 31 minutes and 7.55 seconds.

See "Collecting Timing Statistics on Commands You Run" in Chapter 2 and the sections "SET" and "TIMING" in Chapter 8 of the *SQL\*Plus User's Guide and Reference* which discuss how to use the TIMING command and the SET TIMING command to record timing data for an elapsed period.

## <span id="page-35-2"></span>**Interpreting Error Messages**

<span id="page-35-3"></span>See "Interpreting Error Messages" in Chapter 2 of the *SQL\*Plus User's Guide and Reference* and this guide for information about interpreting error messages. See *Oracle8i Error Messages* to find explanations and actions for error codes beginning with the letters ORA.

If you do not find the error code in *Oracle8i Error Messages,* see *Oracle8i Administrator's Guide for Windows NT*.

### <span id="page-36-0"></span>**Setting Up Your SQL\*Plus Environment**

<span id="page-36-5"></span>When you install SQL\*Plus, LOGIN.SQL is copied to the DBS subdirectory, and GLOGIN.SQL is copied to the SQLPLUS\ADMIN subdirectory of your Oracle home directory.

<span id="page-36-7"></span><span id="page-36-4"></span>If you modify LOGIN.SQL or GLOGIN.SQL, make sure you do not add any ANSI escape sequences.

<span id="page-36-8"></span>See "Setting Up Your SQL\*Plus Environment" in Chapter 3 of the *SQL\*Plus User's Guide and Reference*, which describes the LOGIN.SQL and GLOGIN.SQL files.

## <span id="page-36-1"></span>**Sending Results to a File**

The SPOOL command is available from the **File** menu in the SQL\*Plus graphical user interface. See ["File Menu" on page 3-6](#page-25-2) for more information.

When you use the SPOOL command from the graphical user interface or the command line interface, SQL\*Plus adds .LST to the file name if you do not specify an extension.

<span id="page-36-9"></span><span id="page-36-6"></span>SQL\*Plus does not support the use of the SPOOL OUT clause at the command line.

See "Sending Results to a File" in Chapter 4 and "Spool" in Chapter 8 of the *SQL\*Plus User's Guide and Reference*, for more information about the SPOOL command.

### <span id="page-36-2"></span>**@, @@, and START Commands**

<span id="page-36-3"></span>SQL\*Plus searches the current default directory for the file name that you specify with the @, @@, or START command. If SQL\*Plus cannot find this file, the program searches a path to find the file.

You can specify the path that SQL\*Plus searches by modifying the SQLPATH parameter in your registry. For more information about the SQLPATH parameter, see the ["SQLPATH Parameter Description"](#page-41-2) in [Appendix A.](#page-40-1)

See the sections "@ (at sign)", "@@ (double at sign)", and "START" in Chapter 8 of the *SQL\*Plus User's Guide and Reference*, which describe how SQL\*Plus searches for a file when you use the @, @@, or START command.

## <span id="page-37-0"></span>**HOST Command**

<span id="page-37-5"></span><span id="page-37-4"></span><span id="page-37-3"></span>In SQL\*Plus, you can access the Windows command prompt by entering the HOST command or a dollar sign (\$) at the SQL\*Plus prompt.

To return to SQL\*Plus from the Windows command prompt, enter exit.

See "HOST" in Chapter 8 of the *SQL\*Plus User's Guide and Reference*, which describes how to use the HOST command to execute a host operating system command without leaving SQL\*Plus.

## <span id="page-37-1"></span>**SET NEWPAGE Command**

<span id="page-37-7"></span>The SET NEWPAGE 0 command does not clear the screen between pages. Instead, a black box appears in the GUI, or another character in the command line interface.

See "SET" in Chapter 8 of the *SQL\*Plus User's Guide and Reference*, which describes how to set the NEWPAGE system variable, as well as many other system variables. It is recommended that you use SET NEWPAGE NONE.

## <span id="page-37-2"></span>**PRODUCT\_USER\_PROFILE Table**

<span id="page-37-6"></span>The PRODUCT\_USER\_PROFILE (PUP) table provides product-level security that supplements the user-level security provided by the SQL GRANT and REVOKE commands and user roles.

To create the PUP table

Log in to SQL\*Plus as the SYSTEM user and run PUPBLD.SQL which is located in the *ORACLE\_HOME*\SQLPLUS\ADMIN directory with:

```
SOL> @%ORACLE_HOME%\SOLPLUS\ADMIN\PUPBLD.SOL
```
or

**1.** Set an environment variable, SYSTEM\_PASS, to hold the SYSTEM user login with:

C:\> SET SYSTEM\_PASS=SYSTEM/PASSWORD

where *PASSWORD* is the password you have defined for the SYSTEM user. The default SYSTEM user password is MANAGER.

PUPBLD.BAT reads this login from SYSTEM\_PASS to run successfully.

**2.** Run the batch file, PUPBLD.BAT, from a command line prompt with:

C:\> %ORACLE\_HOME%\BIN\PUPBLD.BAT

<span id="page-38-0"></span>If you are using SQL\*Plus with a remote database, you may want to install the PUP table on the remote database. To do this, run PUPBLD.SQL on the server directly, or set the LOCAL parameter in your registry to point to the remote database and then run PUPBLD.SQL.

See the "PRODUCT\_USER\_PROFILE Table" in Appendix E of the *SQL\*Plus User's Guide and Reference* for a description of the PUP table.

The PUP table is not used for ODBC connections. The connection identifier for ODBC connections begins with *odbc:* or *oca:*.

## **Customizing Operating System Parameters**

<span id="page-40-1"></span><span id="page-40-0"></span>This chapter describes how to customize your SQL\*Plus configuration by changing the SQLPATH parameter in the registry.

Specific topics discussed are:

- [Using the Registry](#page-41-0)
- [SQLPLUS Environment Variable](#page-42-2)

**Warning:** Microsoft does not recommend modifying the registry. Editing the registry may affect your operating system and software installation. Only advanced users should edit the registry. Oracle takes no responsibility for problems arising from editing the Windows registry.

## <span id="page-41-0"></span>**Using the Registry**

<span id="page-41-6"></span><span id="page-41-5"></span>When you install Oracle products for Windows, Oracle Universal Installer adds relevant parameters to the Windows registry.

<span id="page-41-4"></span>The following table indicates which registry version(s), REGEDT32.EXE or REGEDIT.EXE, you can use for your particular Windows platform:

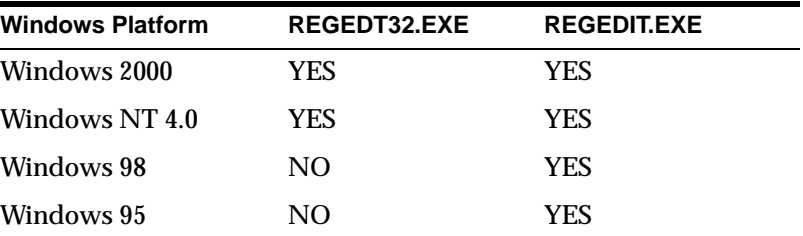

The HKEY\_LOCAL\_MACHINE\SOFTWARE\ORACLE subkey contains the Oracle parameters.

See the Registry Editor's help system for instructions on how to edit the registry entries defining Oracle parameters.

If you change the value of an Oracle parameter or add a parameter to the registry, the change will take effect whenever SQL\*Plus executes a procedure that uses the parameter.

#### <span id="page-41-2"></span><span id="page-41-1"></span>**SQLPATH Parameter Description**

<span id="page-41-3"></span>The SQLPATH parameter specifies the location of SQL scripts. It is defined in the SQLPATH registry entry. SQL\*Plus searches for SQL scripts in the current directory and then in the directories specified by the SQLPATH parameter.

The HKEY\_LOCAL\_MACHINE\SOFTWARE\ORACLE\HOME0 registry subkey contains the SQLPATH registry entry. SQLPATH is created with a default value of \ORACLE\ORA81\DBS. You can specify any directories on any drive as valid values for SQLPATH.

When setting the SQLPATH parameter, you can concatenate directories with a semicolon (;). For example:

C:\ORACLE\ORA81\DATABASE;C:\ORACLE\ORA81\DBS

See the Registry Editor's help system for instructions on how to edit the SQLPATH registry entry.

#### <span id="page-42-0"></span>**SQLPLUS\_FONT Parameter Description**

<span id="page-42-4"></span>The SQLPLUS\_FONT registry entry defines the font face used in the SQL\*Plus Windows GUI. It is located in the registry subkey, HKEY\_LOCAL\_ MACHINE\SOFTWARE\ORACLE\HOME0. If the SQLPLUS\_FONT entry is not created, or if it has an invalid name or value, the default face, **Fixedsys,** is used.

<span id="page-42-6"></span>See ["To Change the Windows GUI Font and Font Size" on page 3-12](#page-31-0) for details on how to create the SQLPLUS\_FONT registry entry and set the font face. See the Registry Editor's help system for instructions on how to edit the SQLPATH registry entry.

### <span id="page-42-1"></span>**SQLPLUS\_FONT\_SIZE Parameter Description**

<span id="page-42-5"></span>The SQLPLUS\_FONT\_SIZE registry entry defines the font size used in the SQL\*Plus Windows GUI. It is located in the registry subkey, HKEY\_LOCAL\_ MACHINE\SOFTWARE\ORACLE\HOME0. If the SQLPLUS\_FONT\_SIZE entry is not created, or if it has an invalid name or value, the default size, **16,** is used.

See ["Changing the GUI Font and Font Size" on page 3-11](#page-30-1) for details on how to create the SQLPLUS\_FONT\_SIZE registry entry and set the font size. See the Registry Editor's help system for instructions on how to edit the SQLPLUS\_FONT\_ SIZE registry entry.

## <span id="page-42-3"></span><span id="page-42-2"></span>*SQLPLUS* **Environment Variable**

The *SQLPLUS* environment variable specifies the location of SQL\*Plus message files. This environment variable is set during installation and has a default value of

```
%ORACLE_HOME%/SQLPLUS/MESG
```
You should not modify or set this environment variable.

## **Index**

<span id="page-44-0"></span>[\\$ command, 4-4](#page-37-3) [@ command, 4-3](#page-36-3) [@@ command, 4-3](#page-36-3)

#### **A**

[accessing sample tables, 2-4](#page-19-1) [AFIEDT.BUF, 3-8](#page-27-0) [ANSI escape sequences, warning about, 4-3](#page-36-4) [audience, SQL\\*Plus, viii](#page-7-3)

#### **B**

[basic concepts, 1-2](#page-13-2) [block, defined, 1-2](#page-13-3) buffer [clearing your screen, 3-8](#page-27-1) [screen, 1-3](#page-14-0) [screen area, 3-9](#page-28-0) [SQL, 1-3,](#page-14-1) [3-7](#page-26-0)

#### **C**

[cancelling an in-progress operation, 3-7](#page-26-1) [CD-ROM contents, ix,](#page-8-2) [2-2](#page-17-4) Character Map Windows utility [choosing a font, 3-3,](#page-22-1) [3-13](#page-32-0) [clearing your screen, 3-8](#page-27-1) [code conventions, used in this guide, x](#page-9-1) command files [opening, 3-6](#page-25-3) [saving, 3-6](#page-25-4) [command keys, SQL\\*Plus Windows GUI, 3-6](#page-25-5) [command line interface, 3-2](#page-21-1)

[changing face and size, 3-3](#page-22-2) [Euro sign, 3-3](#page-22-3) [special character, 3-3](#page-22-4) [Windows Character Map utility, 3-3](#page-22-1) [command, defined, 1-2](#page-13-4) [connect\\_identifier, 3-4](#page-23-1) connect\_string *[See](#page-23-1)* connect\_identifier [copying text, 3-5,](#page-24-2) [3-8](#page-27-2)

#### **D**

[DEMOBLD.SQL file, 2-4](#page-19-2) [DEMODROP.SQL file, 2-4](#page-19-3) [demonstration tables, 2-4](#page-19-1) documentation [conventions used in this guide, x](#page-9-1)

#### **E**

[Edit menu, 3-8](#page-27-3) editor [defining, 3-8](#page-27-4) [invoking, 3-8](#page-27-5) environment [command, 3-9](#page-28-1) [setting up SQL\\*Plus, 3-9,](#page-28-1) [4-3](#page-36-5) [SQLPLUS variable, A-3](#page-42-3) [error messages, interpreting, 4-2](#page-35-3) Euro sign [command line interface, 3-3](#page-22-3) [GUI, 3-12,](#page-31-1) [3-13](#page-32-1) [exiting SQL\\*Plus, 3-14](#page-33-1) [exiting SQL\\*Plus GUI, 3-7](#page-26-2)

#### **F**

[File menu, 3-6](#page-25-2) [finding text, 3-8](#page-27-6) font [changing face and size in CLI, 3-3](#page-22-2) [changing face and size in GUI, 3-11,](#page-30-2) [3-12](#page-31-2) [changing in GUI, 3-11](#page-30-3) [fixed pitch TrueType, 3-12](#page-31-3) [Oracle Home, 3-12](#page-31-4)

#### **G**

[GLOGIN.SQL file, 4-3](#page-36-5) graphical user interface *[See](#page-23-2)* GUI **GUI** [changing face and size, 3-11,](#page-30-2) [3-12](#page-31-2) [changing font, 3-11](#page-30-3) [menus, 3-6](#page-25-6) [starting, 3-4](#page-23-3) [Windows Character Map utility, 3-13](#page-32-0)

#### **H**

help [accessing online help, 2-3](#page-18-2) [installation prerequisites, 2-2](#page-17-5) [installing, 2-2](#page-17-6) [Help menu, 3-10](#page-29-1) *HOME\_NAME*[, defined, xi](#page-10-0) [HOST command, 4-4](#page-37-4) [host string, 3-4](#page-23-1)

#### **I**

installing [SQL\\*Plus online help, 2-2](#page-17-6)

#### **L**

[LOCAL parameter, 4-5](#page-38-0) [Log On dialog, 3-4](#page-23-4) [LOGIN.SQL file, 4-3](#page-36-5)

#### **M**

menus [GUI, 3-6](#page-25-7) [mouse, using to copy commands, 3-5](#page-24-2) [MS-DOS, accessing from SQL\\*Plus, 4-4](#page-37-5) multiple Oracle homes [defined, xi](#page-10-1) [specifying font, 3-12](#page-31-4)

#### **N**

net\_service\_name *[See](#page-23-1)* connect\_identifier

#### **O**

online help [accessing online help, 2-3](#page-18-2) [installation prerequisites, 2-2](#page-17-5) [installing, 2-2](#page-17-6) [obtaining for SQL\\*Plus, ix,](#page-8-3) [2-2](#page-17-7) [operating systems, supported by SQL\\*Plus, vii](#page-6-1) [Optimal Flexible Architecture \(OFA\), xi](#page-10-2) [Options menu, 3-9](#page-28-2) [ORA error messages, 4-2](#page-35-3) Oracle Home [specifying font, 3-12](#page-31-4) *ORACLE\_BASE*[, defined, xi](#page-10-3) *ORACLE\_HOME*[, defined, xi](#page-10-4) [overview, 1-2](#page-13-5)

#### **P**

parameter [SQLPATH, 4-3,](#page-36-3) [A-2](#page-41-3) [SQLPLUS\\_FONT, 3-11,](#page-30-4) [A-3](#page-42-4) [SQLPLUS\\_FONT\\_SIZE, 3-11,](#page-30-5) [A-3](#page-42-5) [pasting text, 3-8](#page-27-7) [PL/SQL, relation to SQL\\*Plus, 1-2](#page-13-6) prerequisites [installing online help, 2-2](#page-17-5) [SQL\\*Plus, viii](#page-7-4) [PRODUCT\\_USER\\_PROFILE table, 4-4](#page-37-6) [PUPBLD.SQL file, 4-4](#page-37-6)

#### **Q**

query [defined, 1-3](#page-14-2) [results defined, 1-3](#page-14-3)

#### **R**

[REGEDIT.EXE, A-2](#page-41-4) [REGEDT32.EXE, A-2](#page-41-5) registry [editor, 3-11,](#page-30-6) [A-2,](#page-41-6) [A-3](#page-42-6) [SQLPATH entry, 4-3,](#page-36-3) [A-2](#page-41-3) [SQLPLUS\\_FONT entry, 3-11,](#page-30-4) [A-3](#page-42-4) [SQLPLUS\\_FONT\\_SIZE entry, 3-11,](#page-30-5) [A-3](#page-42-5) [report, defined, 1-3](#page-14-4) [rules, for Windows arguments, 3-2](#page-21-2) Run menu command [lists and executes SQL and PL/SQL, 3-7](#page-26-3)

#### **S**

[sample tables, 2-4](#page-19-1) [saving, command files, 3-6](#page-25-4) [screen buffer area, 3-9](#page-28-0) [Search menu, 3-8](#page-27-8) security [PRODUCT\\_USER\\_PROFILE table, 4-4](#page-37-6) [sending results to a file, 4-3](#page-36-6) [SET NEWPAGE command, 4-4](#page-37-7) [Set Options area, 3-9](#page-28-3) [SET TIMING command, 4-2](#page-35-4) [setting up, using LOGIN and GLOGIN, 4-3](#page-36-7) [shortcuts to starting SQL\\*Plus, 4-2](#page-35-5) special characters [choosing a font, 3-3](#page-22-4) [Euro sign, 3-3,](#page-22-3) [3-12,](#page-31-1) [3-13](#page-32-1) [using, 3-3,](#page-22-4) [3-13](#page-32-2) [SPOOL command, 4-3](#page-36-8) [spool files, 4-3](#page-36-8) [spool menu command, 3-7](#page-26-4) [SPOOL OUT clause, not supported, 4-3](#page-36-9) SQL\*Plus [application window, 3-5](#page-24-3) [basic concepts, 1-2](#page-13-2) [command defined, 1-2](#page-13-7)

[command line interface, 3-2](#page-21-1) [exiting, 3-14](#page-33-1) [installing, 2-2](#page-17-8) [installing online help, 2-2](#page-17-6) [menus, 3-6](#page-25-6) [overview, 1-2](#page-13-8) [prerequisites, viii](#page-7-4) [setting up environment from command line, 4-3](#page-36-5) [setting up environment from GUI, 3-9](#page-28-1) [shortcuts to starting, 4-2](#page-35-5) [using LOGIN and GLOGIN to setup, 4-3](#page-36-7) [Windows versions supported, vii](#page-6-1) SQL\*Plus Windows GUI [changing face and size, 3-11,](#page-30-2) [3-12](#page-31-2) [changing font, 3-11](#page-30-3) [SQLPATH parameter, 4-3,](#page-36-3) [A-2](#page-41-3) [SQLPLUS Environment Variable, A-3](#page-42-3) [SQLPLUS\\_FONT parameter, 3-11,](#page-30-4) [A-3](#page-42-4) [SQLPLUS\\_FONT\\_SIZE parameter, 3-11,](#page-30-5) [A-3](#page-42-5) [START command, 4-3](#page-36-3) [Start menu location, for SQL\\*Plus, 3-4](#page-23-5) starting [SQL\\*Plus, 3-2](#page-21-3) [SQL\\*Plus Windows GUI, 3-4](#page-23-5) [subkey, registry, A-2,](#page-41-6) [A-3](#page-42-6) [system requirements, 2-2](#page-17-9) [system variables, setting, 3-9](#page-28-4)

#### **T**

tables [defined, 1-2](#page-13-9) [demonstration, 2-4](#page-19-1) text editor [defining, 3-8](#page-27-4) [invoking, 3-8](#page-27-5) [TIMING command, 4-2](#page-35-4)

#### **V**

[value area, 3-9](#page-28-5) [value screen area, 3-9](#page-28-5)

Windows GUI [changing face and size, 3-11,](#page-30-2) [3-12](#page-31-2) [changing font, 3-11](#page-30-3) Windows Operating Systems [versions supported, vii](#page-6-2)

#### **W**